## **How to Determine Your Project's Census Tract or Block Group Numbers**

- 1) Go to <a href="https://tigerweb.geo.census.gov/tigerweb/">https://tigerweb.geo.census.gov/tigerweb/</a>
- 2) In the "Layers" Tab, select "Census Tracts and Blocks".
- 3) Input your project's address or an approximate address for the project. Click on the magnifying glass symbol.

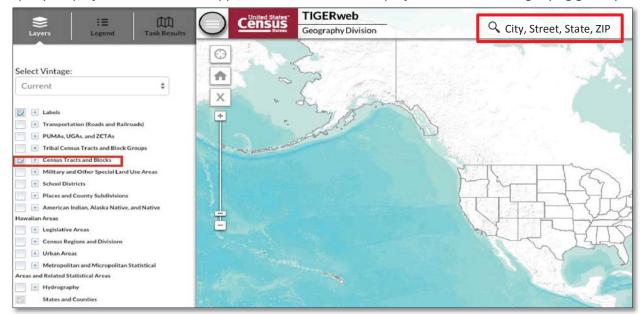

4) A new window will appear with the census tracks/blocks for your location. Click on the "Layers" Tab and <u>deselect</u> "2010 Census Blocks". Select either "Census Tracts" or "Census Block Groups" to isolate the Census geography you need.

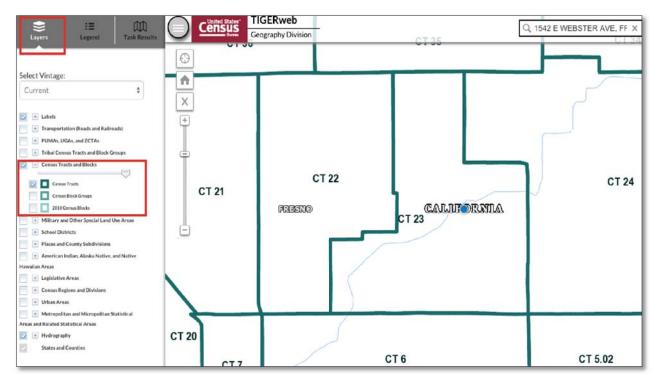

5) Zoom in/out of the map to see census tract and block group numbers. Census Tracts will be labeled "CT" and Census Block Groups will be labeled "BG."

### How to Use American FactFinder for Median Household Income Data

- 1) Go to http://factfinder.census.gov/faces/nav/jsf/pages/index.xhtml
- 2) Click on "Advanced Search." A drop-down box will appear.
- 3) Click the box "Show Me All"

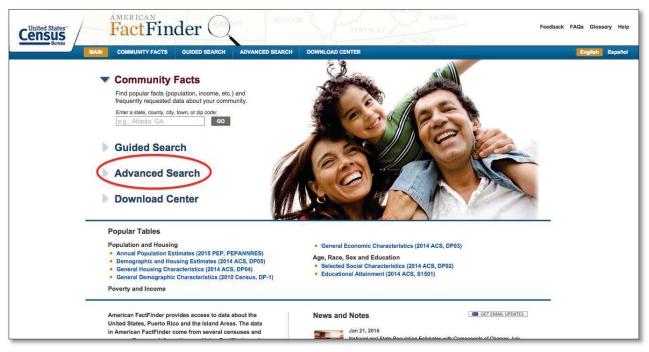

4) Enter "S1903" in the "Topic or Table Name" field. Click "Go" to proceed.

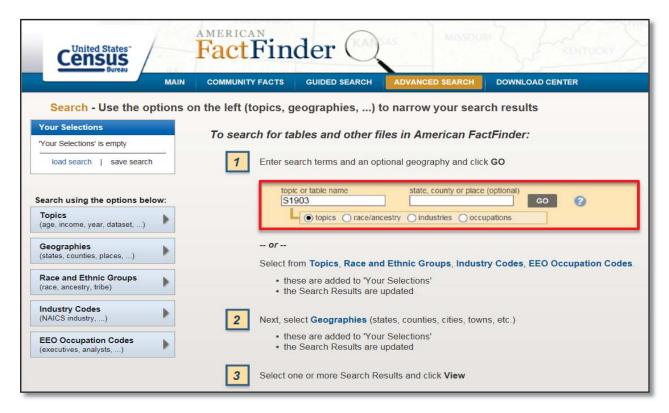

5) Click on "MEDIAN INCOME IN THE PAST 12 MONTHS (IN 2014 INFLATION-ADJUSTED DOLLARS)" with the "2014 ACS 5-Year Estimates" as the dataset

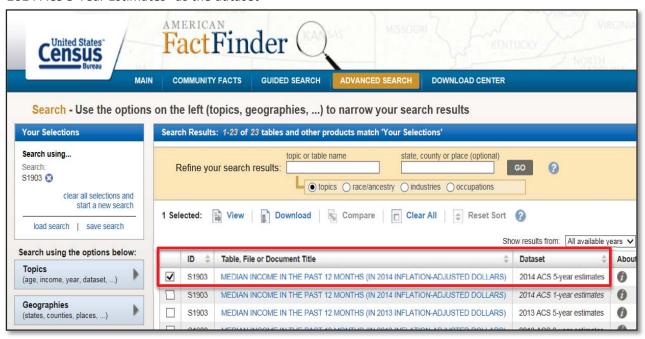

6) Click on "Add/Remove Geographies"

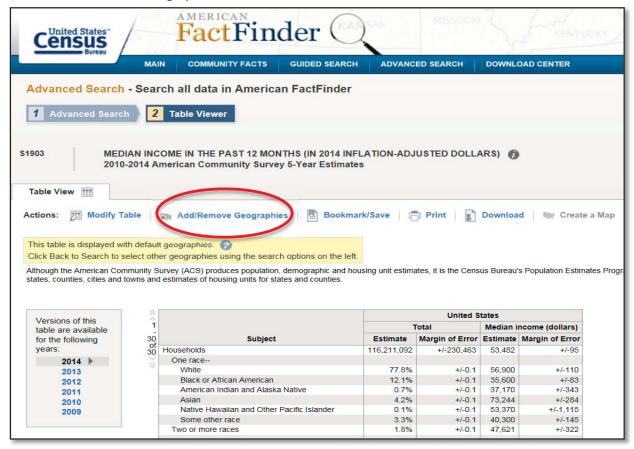

The ATP Guidelines allow 3 options (Census Tract, Census Place, or Census Block Group) to use when providing the Median Household Income information for the project area/community. Choose the correct option and provide the Median Household Income data (including the estimated number of households) for all applicable Census Tracts, Census Places, or Census Block Groups that the project impacts. See the ATP Guidelines and Application instructions for more information.

\*All applications must present the projects Median Household Income data at the Census Tract level, unless they meet the exceptions allowed under the Census Block Group, or Census Place options.

# Option 1: Census Tract - 140

7) In the "Add Remove Geographies" window, select "Census Tract - 140," "California", and the "County". Select the Census Tract(s) that correspond to your project and click "Add To Your Selections." (Hint: press/hold the shift button to select multiple areas at one time.) Click "Show Table" to proceed.

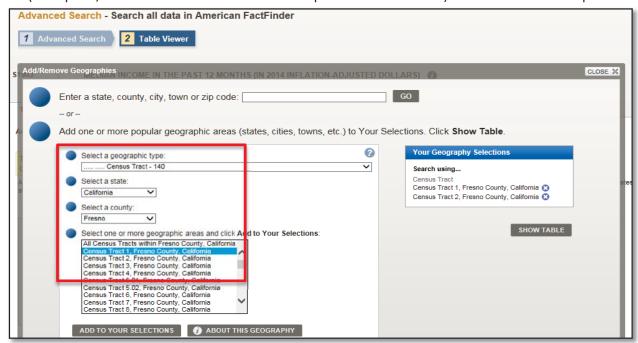

A table with the Median Household Income data for the Census Tract(s) that you selected will be provided.

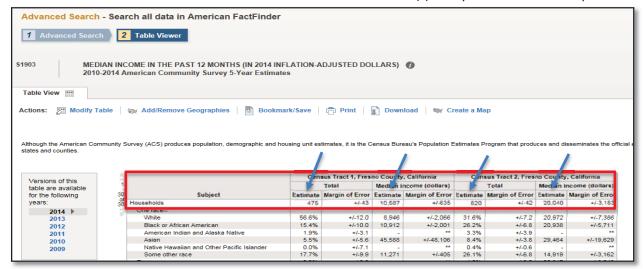

8) You must print the required Median Income information for <u>all</u> Census Tracts that the project impacts, and include these pages in your application.

## Option 2: Census Place - 160:

If your community is an unincorporated community, you may provide the Median Household Income data based upon the "Census Place - 160" level of data.

7) In the "Add Remove Geographies" pop up window select "Place - 160," then select "California." Select the name of your unincorporated community(s), and click "Add To Your Selections." Click "Show Table" to proceed.

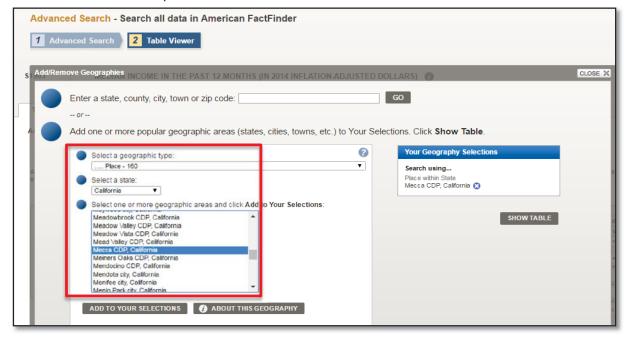

A table with the Median Household Income data for the Census Place(s) that you selected will be provided.

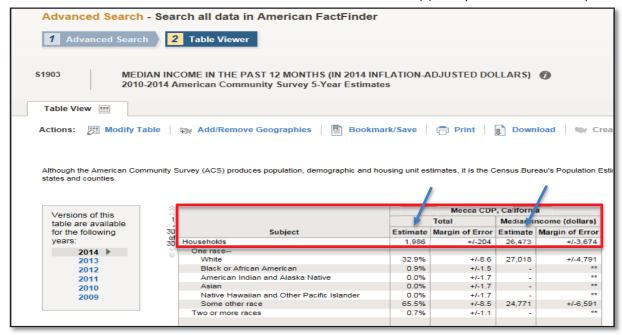

8) You must print the required Median Household Income information for <u>all</u> Census Places that the project impacts, and include these pages in your application.

# Option 3: Census Block Group - 150:

If your community has a population of less than 15,000, you may provide the Median Household Income data based upon the "Census Block Group - 150" level of data.

The process for the Census Block Group is similar to the previous instructions for the Census Tract / Census Place data, except that you will need to use two (2) separate search codes to find the Median Household Income data and the estimated number of the Block Group households required in the application.

### Part 1: Median Household Income

Follow Steps 1 thru 3 above.

Step 4: Enter "B19013" in the "Topic or Table Name" field. Click "Go" to proceed

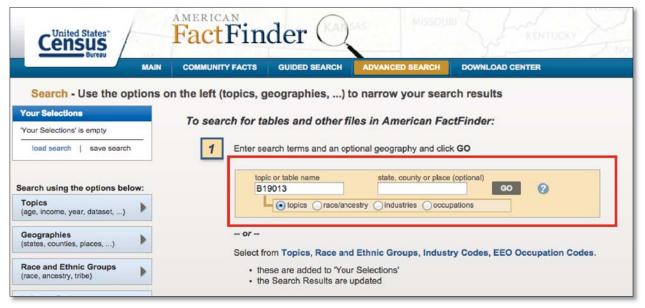

Step 5: Click on "MEDIAN HOUSEHOLD INCOME IN THE PAST 12 MONTHS (IN 2014 INFLATION-ADJUSTED DOLLARS)" with the "2014 ACS 5-Year Estimates" as the dataset

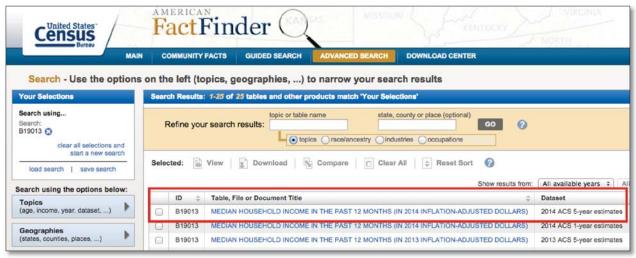

- Step 6: Similar to the previous Step 6 examples click on "Add/Remove Geographies"
- Step 7: In the "Add Remove Geographies" pop up window select "Block Group 150," the geographic information for your Block Group, then click "Add To Your Selections." Click "Show Table" to proceed.

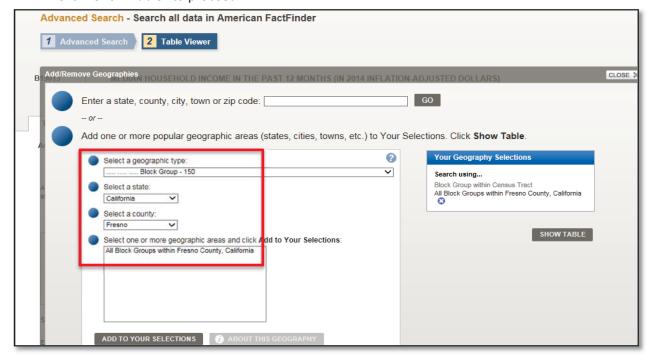

A table with the Median Household Income for each Census Block(s) that you have selected will be provided.

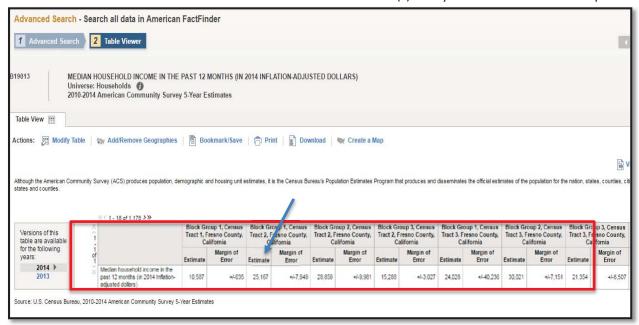

Step 8: You must print the required Median Household Income information for <u>all</u> Census Block Group(s) that the project impacts, and include these pages in your application.

### Part 2: Estimated Number of Households

To get the "estimated number of households" in the Block Group repeat the steps above as follows:

Repeat Steps 1 thru 3.

- Step 4: Enter "B25001" in the "Topic or Table Name" field. Click "Go" to proceed
- Step 5: Click on "HOUSING UNITS", with "ACS 5 year Estimates" as the dataset
- Step 6: Similar to the previous Step 6 examples, click on "Add/Remove Geographies"
- Step 7: In the "Add Remove Geographies" pop up window select "Block Group 150," and the geographic information for your Block Group, then click "Add To Your Selections." Click "Show Table" to proceed.

A table with the Housing Unit data will appear.

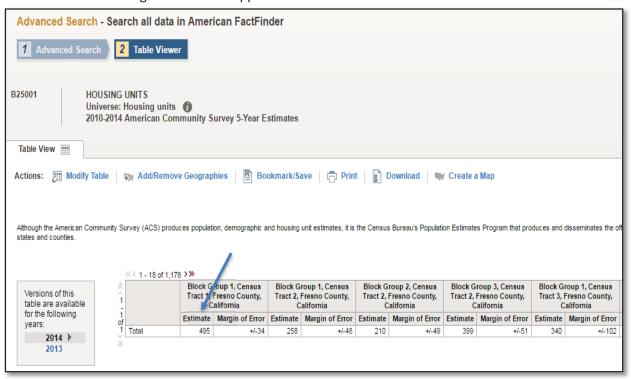

Step 8: You must print the required "Housing Units" information for <u>all</u> Census Block Group(s) that the project impacts, and include these pages in your application.